## **RENCANA PELAKSANAAN PEMBELAJARAN (RPP)**

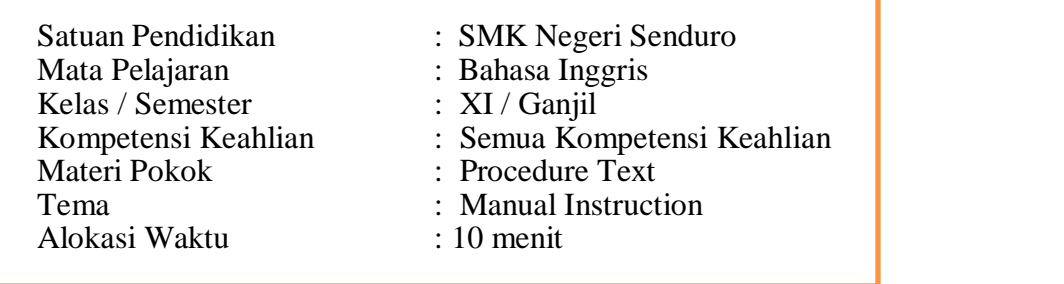

## **A. Tujuan Pembelajaran**

- Melalui penerapan model pembelajaran discovery learning dan pemberian contoh teks prosedur dalam Bahasa Inggris, peserta didik dapat menganalisis tujuan teks, struktur teks dan unsur kebahasaan pada teks prosedur tulis dan lisan secara berkelompok dengan benar
- Setelah melakukan diskusi, peserta didik dapat menyusun teks prosedur tulis secara individu dengan benar

## **B. Langkah-langkah Kegiatan Pembelajaran**

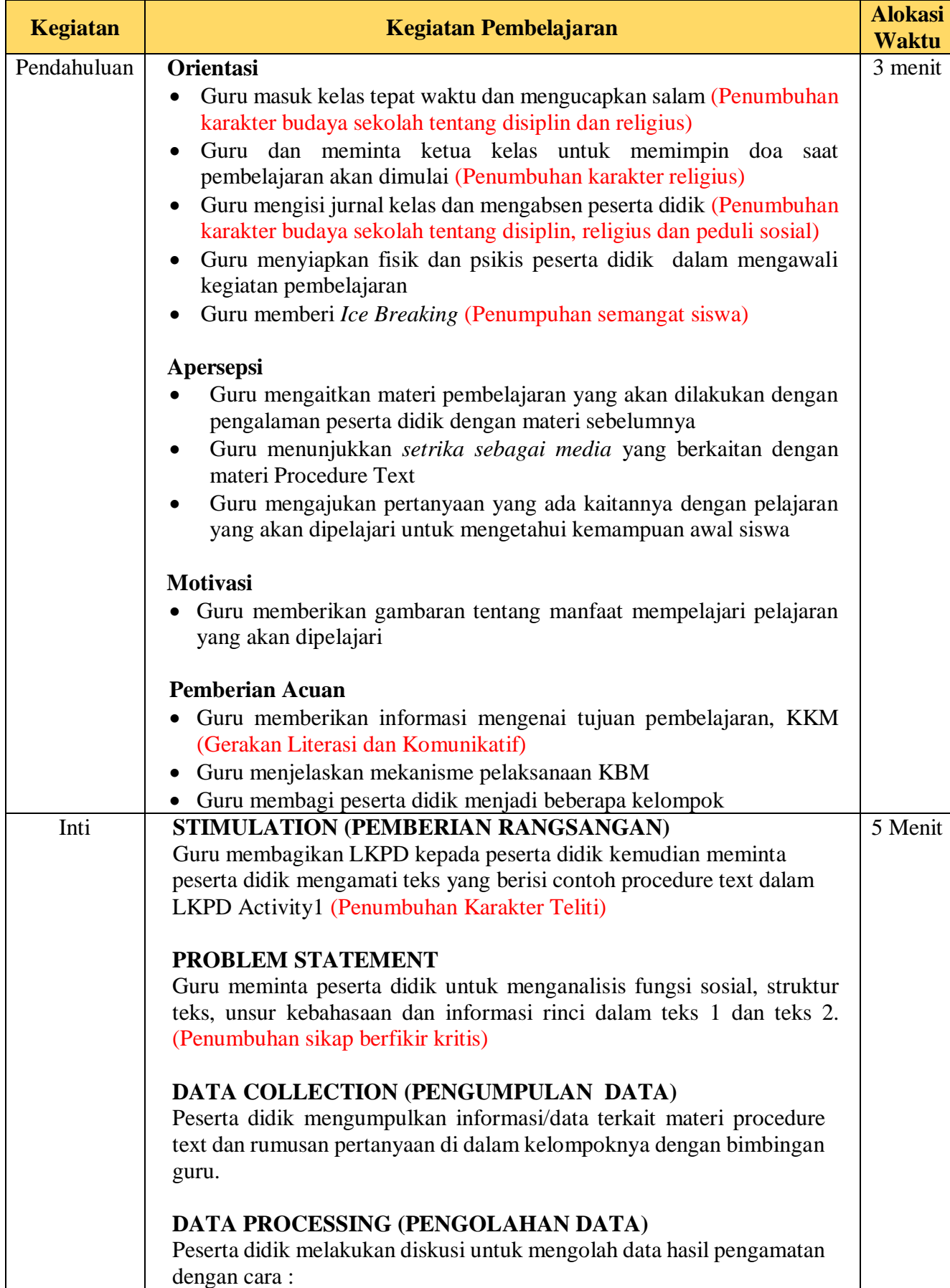

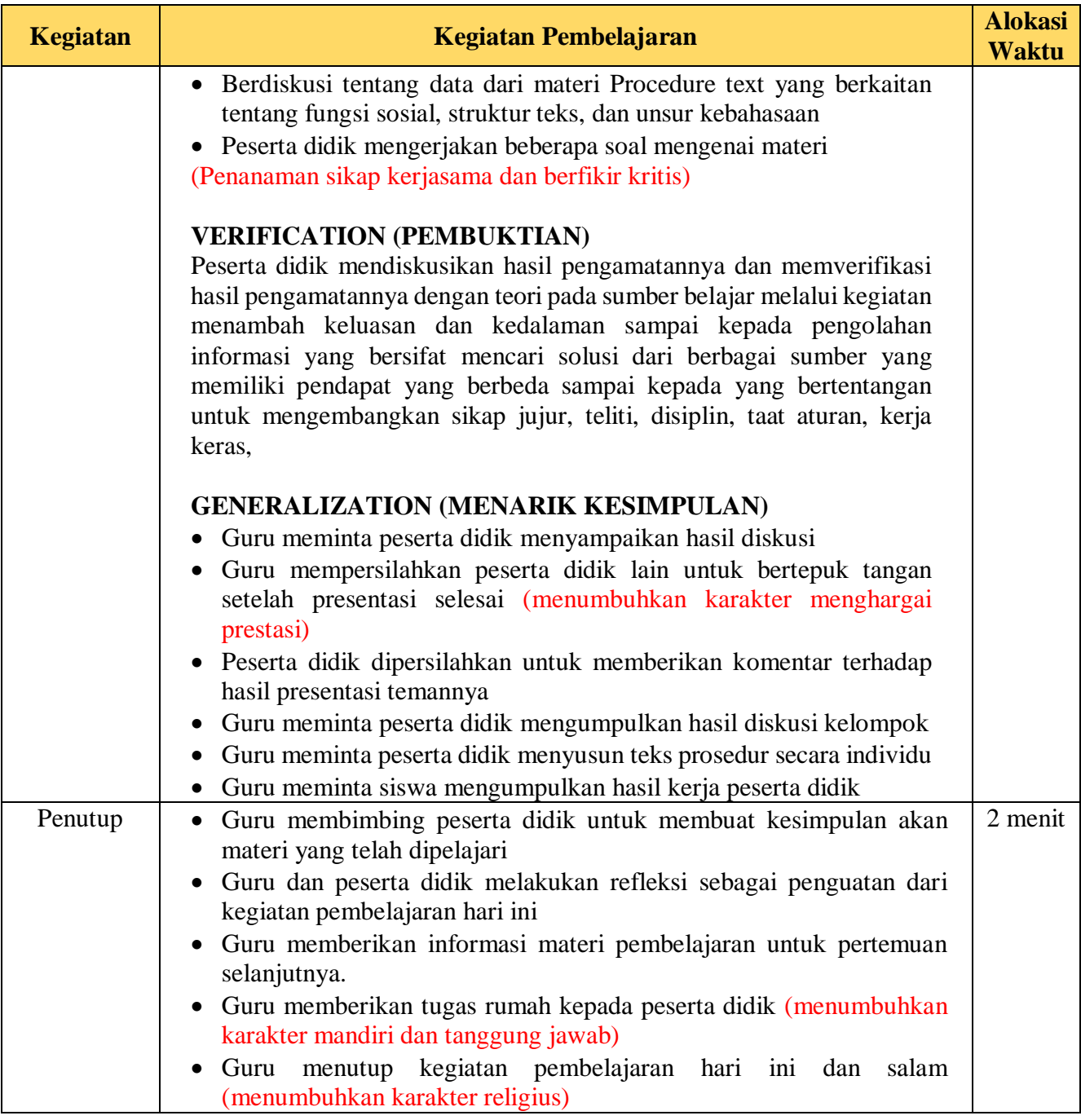

## **C. PENILAIAN PEMBELAJARAN**

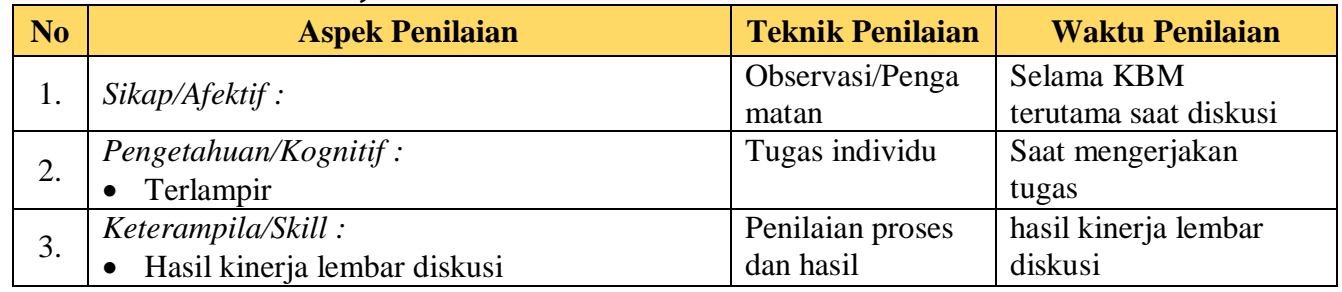

Mengetahui, Senduro, 4 Ja Senduro, 4 Ja Senduro, 4 Ja Senduro, 4 Ja Guru, Guru, Guru, Guru, Guru, Guru, Guru, Guru, Guru, Guru, Guru, Guru, Guru, Guru, Guru, Guru, Guru, Guru, Guru, Guru, Guru, Guru, Guru, Guru, Guru, Guru

Senduro, 4 Januari 2022

**Dr. Haris Lifiatno, S.H., M.Pd Diyan Fakih, S. Pd** NIP. 19640901 199412 1 001

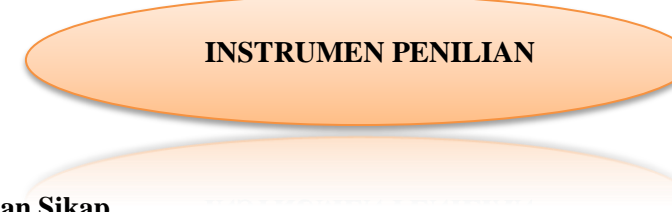

## **Lampiran I: Penilaian Sikap**

*Indikator Sikap Spritual:*

- 1. Berdoa sebelum dan sesudah melakukan kegiatan
- 2. Menjalankan Ibadaha sesuai dengan agamanya
- 3. Memberi salam pada saat awal dan akhir kegiatan
- 4. Bersyukur atas nikmat dan karunia Tuhan YME

#### *Indikator sikap sosial:*

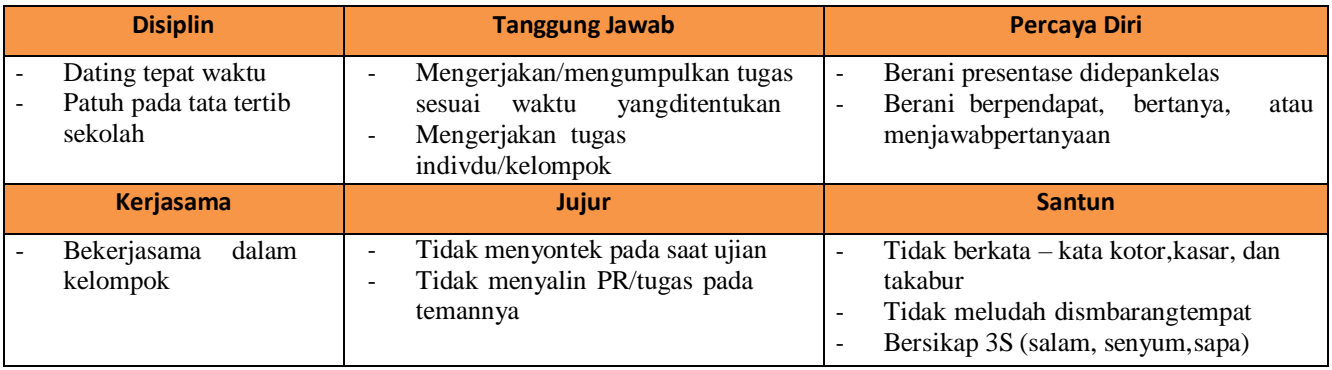

## **LEMBAR PENGAMATAN PENILAIAN SIKAP**

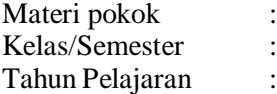

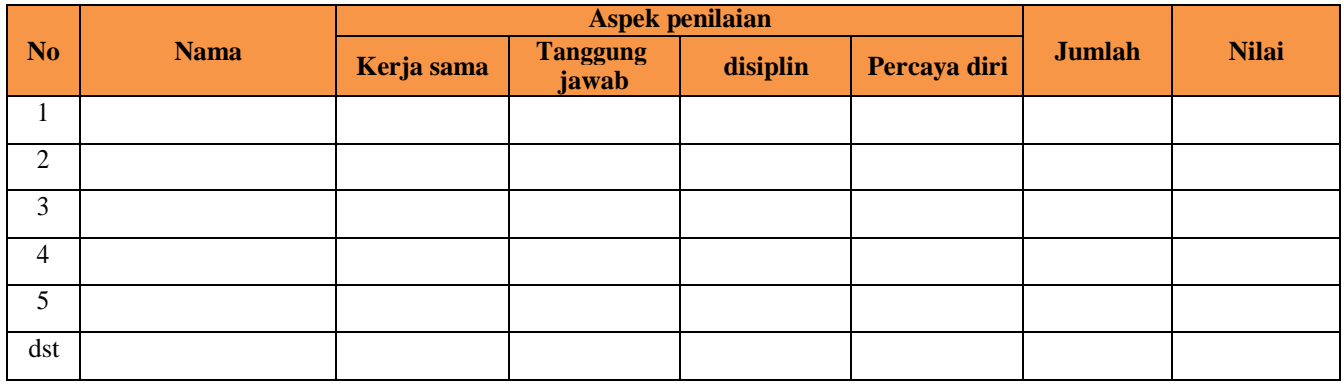

Keterangan skor :

- 1 = belum terlihat, apabila peserta didik belum memperlihatkan tanda tanda awal perilaku yang dinyatakan dalam indikator.
- $2 = 2$  mulai terlihat, apabila peserta didik mulai memperlihatkan tanda tanda awal perilaku yang dinyatakan dalam indikator tetapi belum konsisten
- 3 = mulai berkembang, apabila peserta didik sudah memperlihatkan tanda tanda perilaku yang dinyatakan dalamindikator dan mulai berkembang
- 4 = membudaya, apabila peserta didik terus menerus memperlihatkan perilaku yang dinyatakan dalam indikator secara konsisten.

#### **Jurnal Perkembangan sikap Spritual dan Sikap sosial**

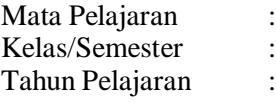

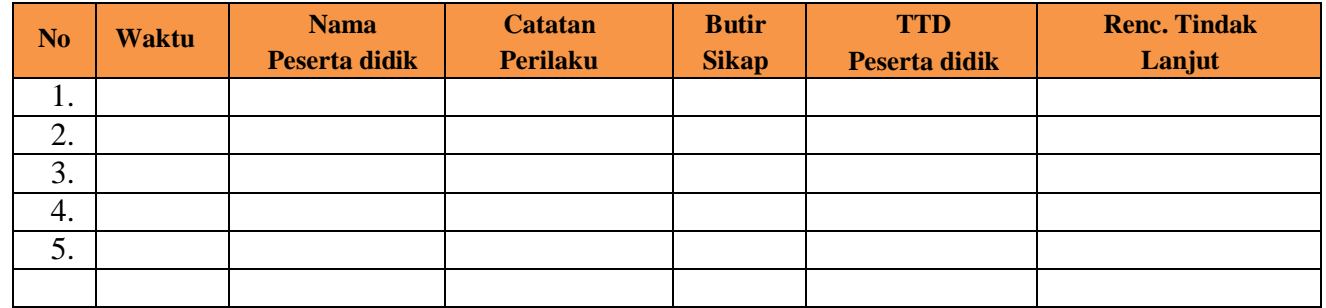

## **Lampiran II: Penilaian Pengetahuan**

## **a. Kisi-kisi Aktivitas 1 dan 2**

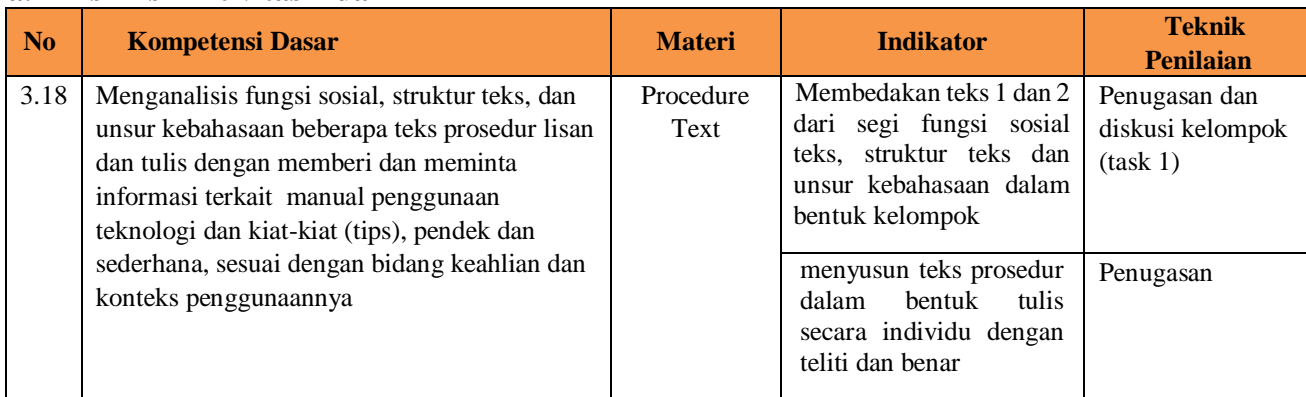

# **Activity 1**

Text 1

## **INSTRUCTION**

- 1. Make a group which contains  $3 4$  students
- 2. Look at these texts,

#### **How to burn a CD?**

Equipment : CD

Instructions Burning with two CD Trays

- 1. Insert the CD from which you want to burn music into your computer's CD tray. Insert a blank CD into your computer's second CD tray.
- 2. Open windows media player and wait for it to recognize the CD.
- 3. Click the "burn" option at the top of Windows Media Player. Drag the songs you want from the list of your songs into the area on the right labeled "Burn List".
- 4. Choose the blank CD onto which you want to burn your song. This can be done at the top of the Burn List Menu.
- 5. Click the "Start Burn" button when you have all the song you want for the CD added to the Burn List. Wait for your computer to finish the CD, then take both of the CDs out.

(Sumbe [:https://www.itapuih.com/2019/02/15-contoh](https://www.itapuih.com/2019/02/15-contoh-soal-procedure-text-dan-kunci.html)[soal-procedure-text-dan-kunci.html](https://www.itapuih.com/2019/02/15-contoh-soal-procedure-text-dan-kunci.html) )

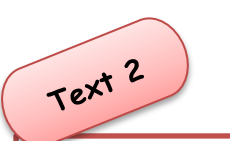

#### **How To Operate An Electronic Rice Cooker**

The following steps will show you how to operate a Rice Cooker properly.

- 1. Wash the cooking pot and make sure the inner side is clean.
- 2. Measure the rice by using the measurement cup and put the rice into the cooking pot. Make sure to give space for the rice, water and the expansion.
- 3. Rinse the rice so that we can remove the pesticides that may be present.
- 4. Add some water into the cooking pot, usually we need to see the water is 1cm above the rice surface.
- 5. Soak the rice for about 30 minnutes in order to make the cooked rice stickier.
- 6. Put the cooking pot along with the rice and water into the Rice Cooker.
- 7. Close the Rice Cooker lid and then plug the cable into the electricity socket.
- 8. Start the Rice Cooker by pressing the Cooking/Timer Button.
- 9. Wait until the cooking process is over.
- 10. Open the lid and the rice is ready to be served.

(Sumber[:https://www.bigbanktheories.com/5-contoh](https://www.bigbanktheories.com/5-contoh-procedure-text-tentang-pengoprasian-alat-elektronik/)[procedure-text-tentang-pengoprasian-alat-elektronik/](https://www.bigbanktheories.com/5-contoh-procedure-text-tentang-pengoprasian-alat-elektronik/) )

- 3. Differ goal of the text, generic structure and language features between text 1 and 2!
- 4. Discuss it with your group!

## **Activity 2**

Now, Let's make a procedure text about "How to operate television" correctly and individually!

**………………………………………………………………………………………………………………………… ………………………………………………………………………………………………………………………… ………………………………………………………………………………………………………………………… ………………………………………………………………………………………………………………………… ………………………………………………………………………………………………………………………… ………………………………………………………………………………………………………………………… ………………………………………………………………………………………………………………………… ………………………………………………………………………………………………………………………… ………………………………………………………………………………………………………………………… ………………………………………………………………………………………………………………………… ………………………………………………………………………………………………………………………… …………………………………………………………………………………………………………………………**

## **KUNCI JAWABAN**

## **ACTIVITY 1**

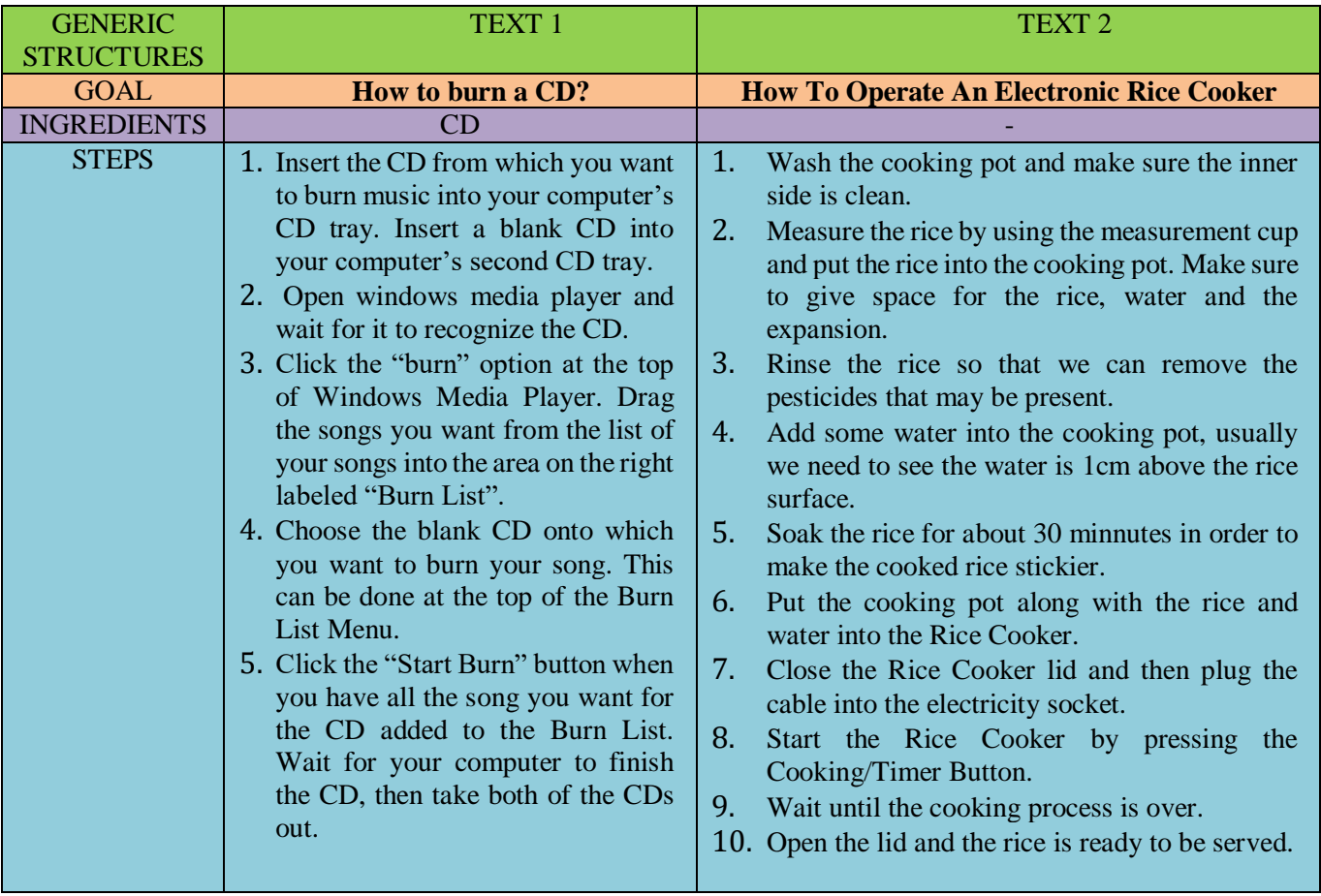

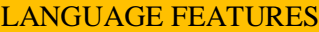

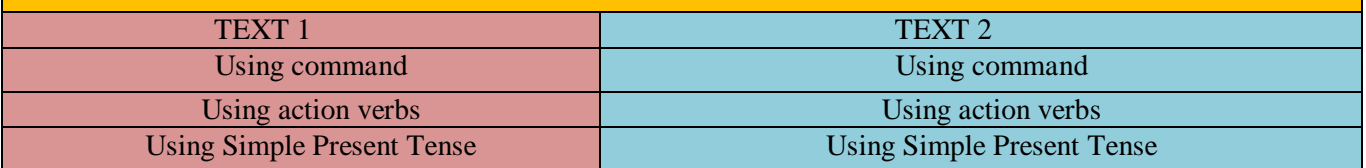

## **ACTIVITY 2**

## **How To Operate TV**

**Materials : TV and Remote Instructions/ Steps :**

- 1. plug the cable television into electricity
- 2. After that, press the power button to turn on the television
- 3. Wait untill the televison show the picture
- 4. Choose the channel that you want to watch use the button or the remote.
- 5. Set the volume use the remote or button volume
- 6. Last, if you want to turn off the television you can use the power button

#### **b. Kisi – kisi Tugas Rumah**

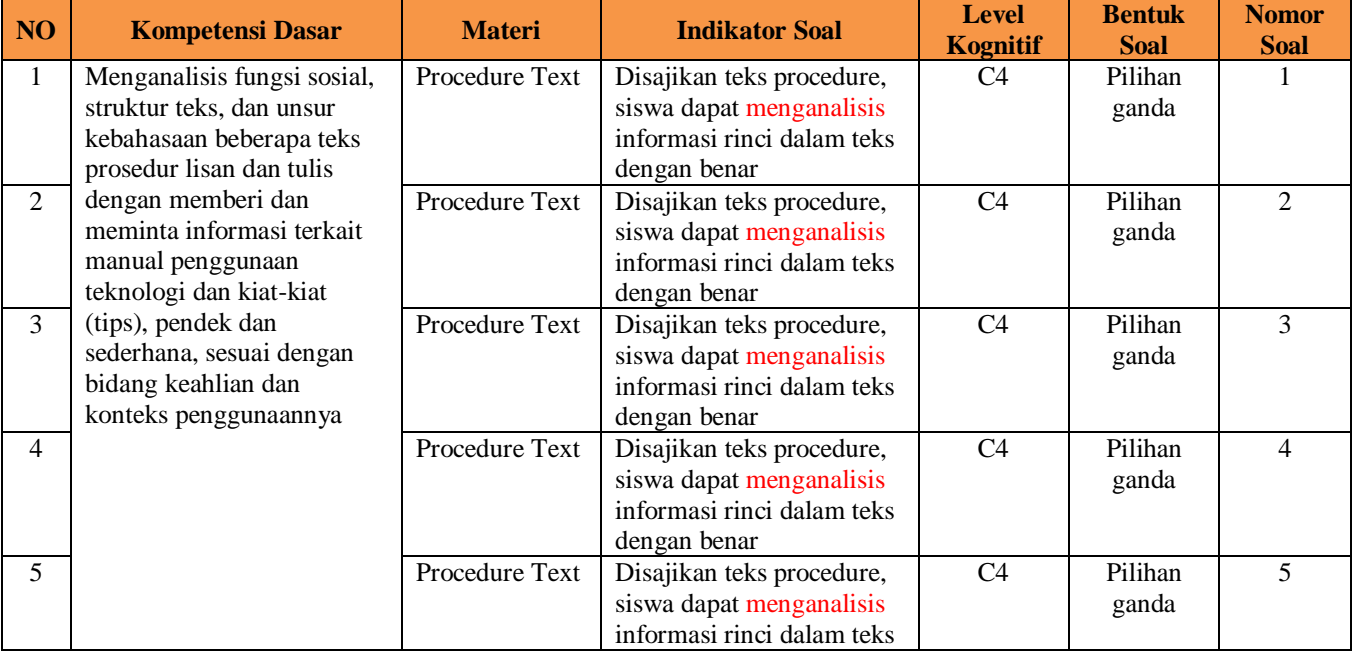

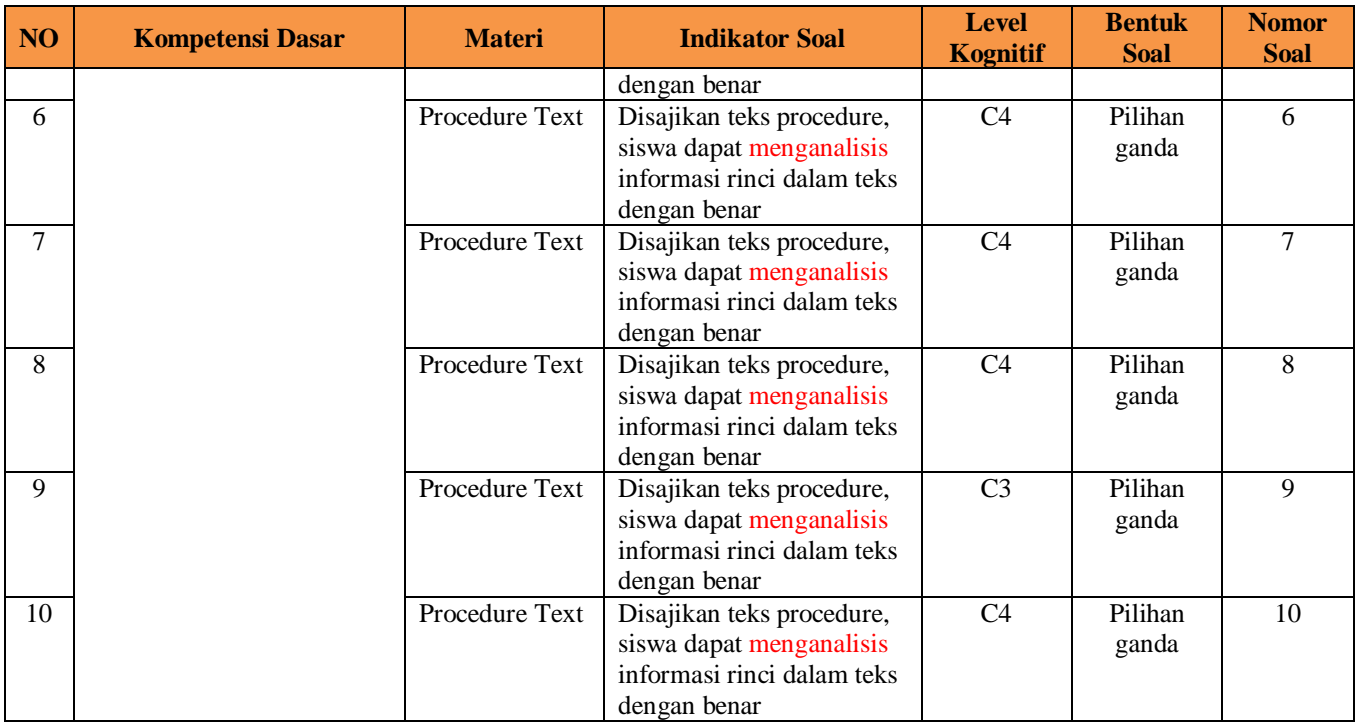

#### *Choose the correct answer!*

## **The following text is for questions 1 and 2**

- Application documents:
- 1. Valid identification such as ID Card/ Student Card/Driver's License/ Passport;
- 2. Formal proof of residence:
- 3. If the city/country stated in the valid identification is different from the city/country of the BGT Bank location.
- 4. If the applicant's valid identification does not provide definite address.
- 5. Application form or (if online) reference number;
- 6. Minimum Initial Deposit Rp 150.000,00.

Steps (online application):

- 1. Visit www.bgt.bank/student-account- application
- 2. Create BGT User ID
- 3. Activate your BGT User ID
- 4. Sign in with your BGT User ID
- 5. Fill in the Application Form
- 6. Click submit and save your reference number
- 7. Bring application documents to your nearest BGT Bank
- 8. Follow the BGT branch procedure
- 9. Your bank account have now been opened.

1. What is the common step between online and onsite application to open a bank account in BGT Bank?

- A. Visit BGT Bank website.
- B. Create BGT User ID.
- C. Take the application form at the branch.
- D. Fill in the application form onsite.
- E. Bring application documents to the nearest BGT Bank.
- 2. What TRUE according to the text?
- A. To open a bank account in BGT, the deposit must be Rp 150.000,00.
- B. Get a reference number if you apply onsite.
- C. You have to bring application documents to BGT even if you apply online.
- D. You mustprovidefornial proof of residence even if your ID provides definite address.
- E. You must be at least l5 years old.

#### **The following text is for questions 3 and 4**

#### **Is your refrigerator getting messy and dirty? I'll advise you on how to clean it?**

First of all, prepare a cloth, a dish towel, a knife or spatula, vinegar and some water.Then, empty the refrigerator. Place the things on the table or in empty baskets. Throw out aged or inedible food. Toss out anything you don't use regularly.

After that, defrost the refrigerator. Use a knife or spatula to gently remove the ice built-up on the shelves and dispose of it. Next, wipe your refrigerator inside and outside using a cloth, vinegar and water. Rinse the cloth properly with clean water. Also, do not neglect to clean the door.

Finally, use the dish towel to dry the refrigerator. Let it dry thoroughly before you replace everything. You should keep your refrigerator organized with meat, cheese and butter on one shelf. It will be better if you store raw meat on the bottom shelf to avoid meat juices dripping on to the shelf below. Put the vegetable in the crisper. Clean your refrigerator once a month. Please remember, do not wash a cold glass shelf with hot water. The sudden temperature change could shatter the glass.

- 3. Why should we put the meat on the bottom shelf?
- A. To spare more space for other items
- B. To make the meat easy to store and take
- C. To make the refrigerator durable
- D. To keep the other shelves clean
- E. To keep the freeze organized
- 4. From the text we can conclude that....
- A. We don't need to clean the door
- B. We must not use sharp tools to remove ice
- C. We should clean our refrigerator one a month
- D. We need less than five items to do the procedure
- E. It's better to use hot water to wash a cold glass shelf.

#### **The following text is for questions 5 and 8**

## **How to Make Flannel Rose Ring**

Ingredients

- 1. Red Flannel around 10×10 cm
- 2. Scissors
- 3. Glue
- The ways:
- 1. Cut round the flannel about 5×3 cm and make spiral in it.
- 2. Glue each side of spiral flannel.
- 3. Twist it from central until the end (look like a rose).
- 4. Cut the flannel in a rectangle (the size depend on your finger).
- 5. Put the rose in a rectangle and glue it.
- 6. Flannel rose ring is ready to wear.
- 5. We need flannel . . . to make rose ring for twice.
- A. Less than 10x10cm
- B. Only 10x10cm
- C. About 10x10cm
- D. More than 10x10cm
- E. under 10x10cm

6.What should we do after we cut round the flannel?

- A. Glue each side of the flannel
- B. Cut it in spiral form
- C. Twist from the central until the end
- D. Put the rose in a rectangle and glue it.
- E. prepare all ingredients that we need

7. "*Twist* it from central until the end " (second paragraph)

The underlined word has *similar meaning* with. . .

- A. pull
- B. Fling
- C. Ream
- D. Coil
- E. Glue

#### **The following text is for questions 8 and 10**

#### **Connecting JetFlash (flash disk) to a Computer**

- 1. Plug the JetFlash directly into an available USB port on your desktop or notebook computer.
- 2. When the JetFlash is successfully connected to a computer, the JetFlash 's LED will light up. A Removable Disk drive\* with a newly assigned drive letter indicating the JetFlash will appear in the My Computer window. In addition, a Removable Hardware icon and an icon Quick Menu (provided you setup JetFlash elite) will appear in the Windows System Tray
- 3. After the JetFlash is connected to the computer, you can start transferring data to the JetFlash Just drag and drop files or folders directly onto the Removable Disk icon that represents the JetFlash .

(Source: BSE, taken from: JetFlash manual)

- 8. What does the text tell us about?
- A. The steps to install the JetFlash .
- B. The steps to uninstall the JetFlash .
- C. The steps to install QuickMenu of the JetFlash.
- D. The steps to copy files and folders to the JetFlash.
- E. The steps to use JetFlash
- 9. What indicates that the JetFlash is successfully connected to your computer?
- A. The JetFlash 's LED will light up.
- B. The computer is restarted automatically.
- C. The computer is removing the data to the JetFlash .
- D. The Auto Log In of the JetFlash is running.
- E. The removable disk represents the JetFlash

10. In addition, a Removable Hardware icon and an icon Quick Menu (provided you setup JetFlash elite) will appear in the Windows System Tray."

*The sentence implies …*

- A. If the icons do not appear, you must reinstall the JetFlash elite.
- B. If the icons do not appear, you must check your hardware configuration.
- C. In some computers with different operating systems, the icons may not appear.
- D. You must install the icons so that the icons may appear in the Windows System Tray.
- E. You have not to install the icons so that the icons may appear in the Windows System Tray.

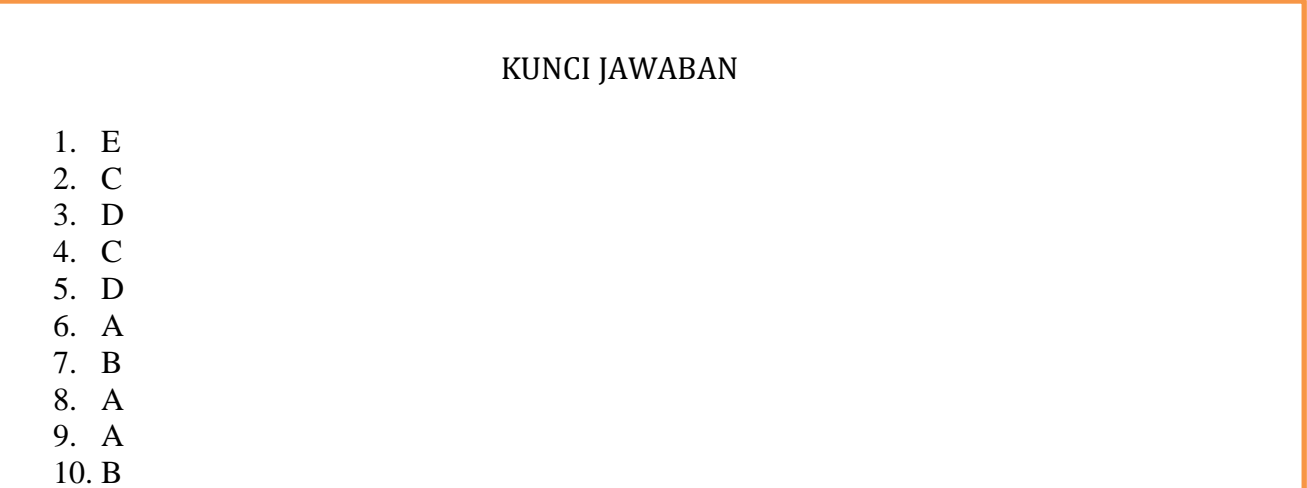

#### **Pedoman Penskoran =** Skor Perolehan x 100 Skor Tertinggi

## **Lampiran III: Penilaian Keterampilan**

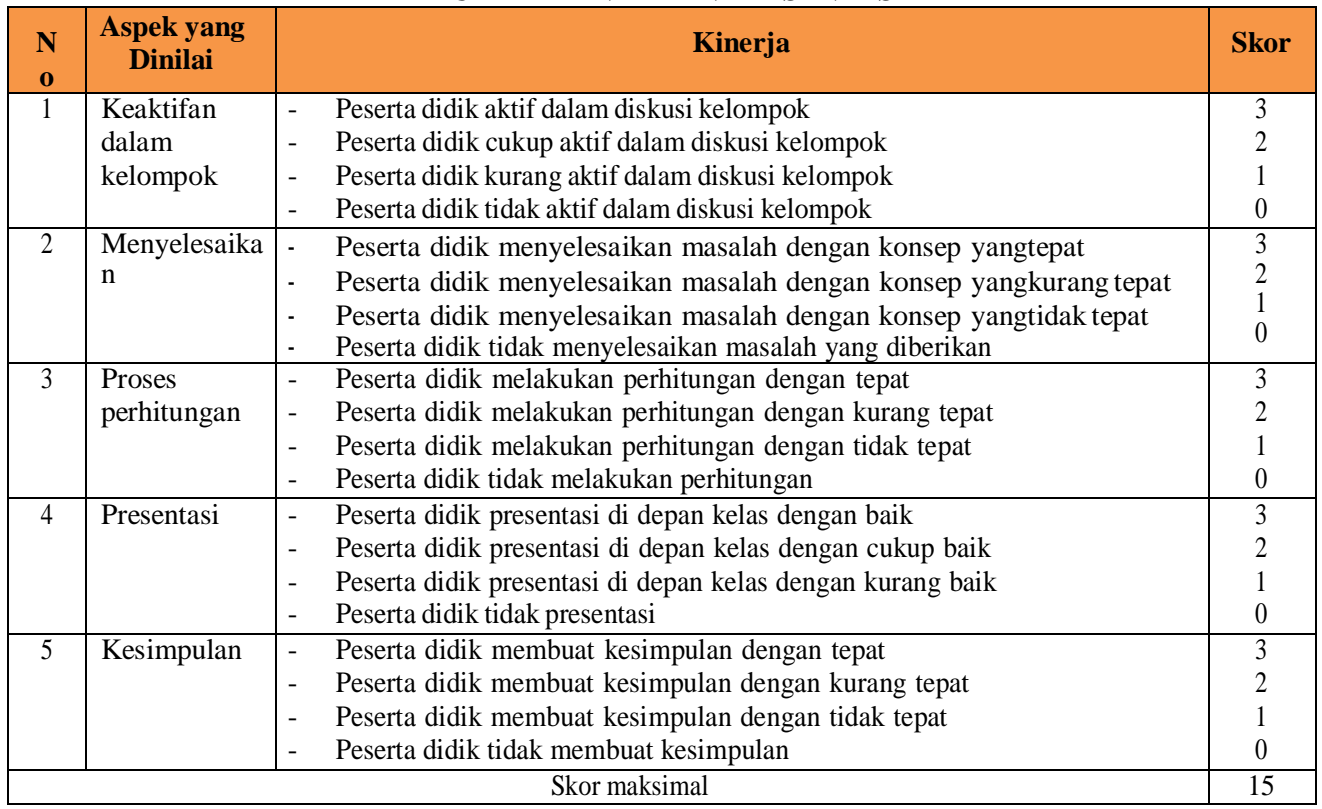

## **RUBRIK PENILAIAN PRESENTASI**

$$
Nilai = \frac{skor\,perolehan}{15} \times 100
$$

## **LEMBAR PENGAMATAN PENILAIAN PRESENTASI**

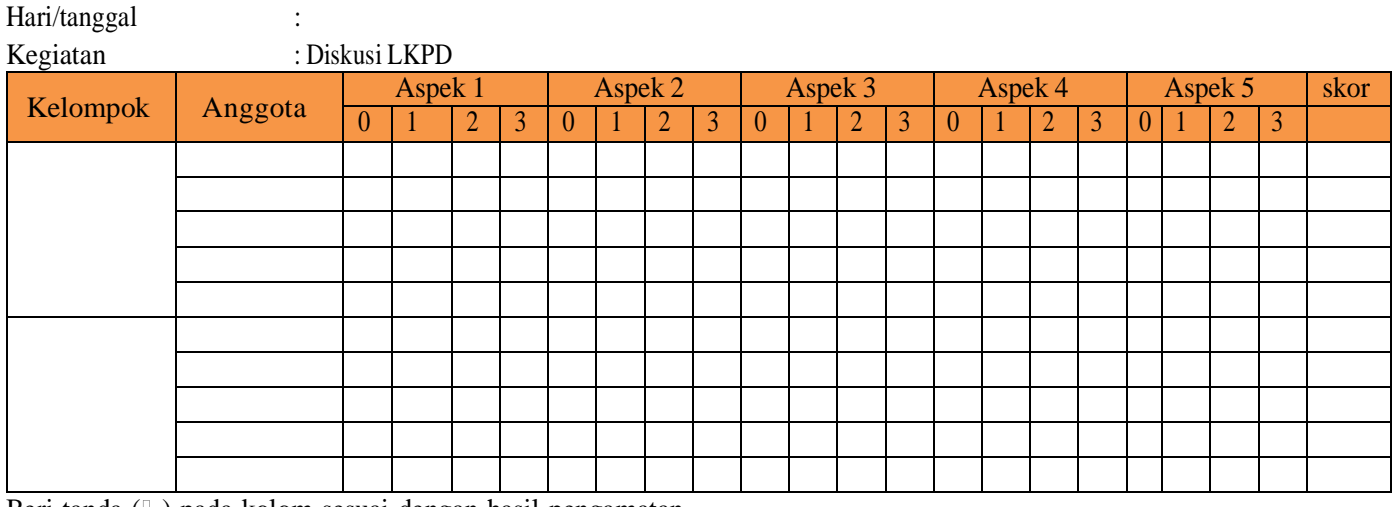

Beri tanda ( $\Box$ ) pada kolom sesuai dengan hasil pengamatan

## **RUBRIK PENILAIAN ACTIVITY 2**

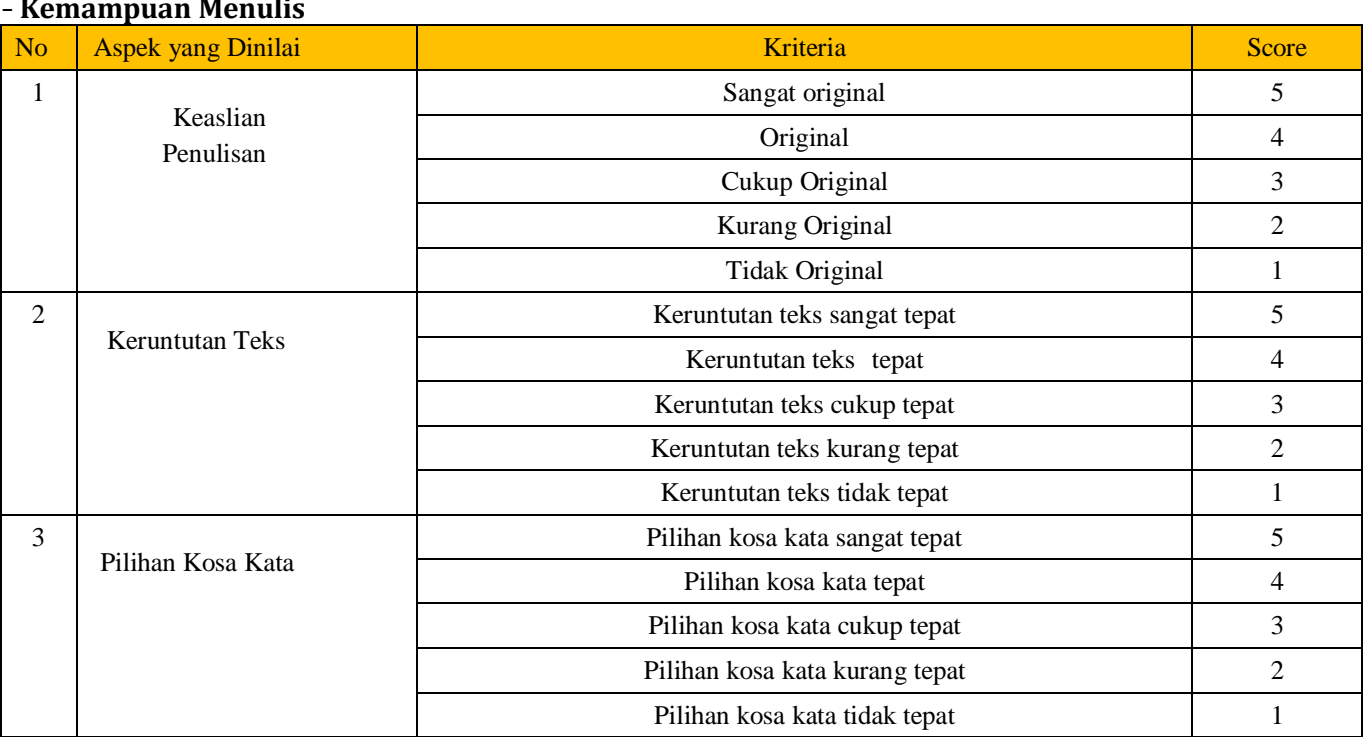

#### - **Kemampuan Menulis**

## Keterangan:

Nilai = (Total Skor Perolehan : Total Skor Maksimum) x 100 = .................................

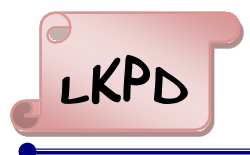

# LEMBAR KERJA PESERTA DIDIK

## **IDENTITAS**

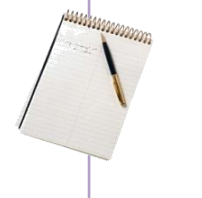

Mata Pelajaran : Bahasa Inggris Kelas / Semester : XI / Ganjil

Materi : Procedure Text Sub Materi : Manual Instruction Tahun Ajaran : 2021 / 2022

## **KOMPETENSI DASAR**

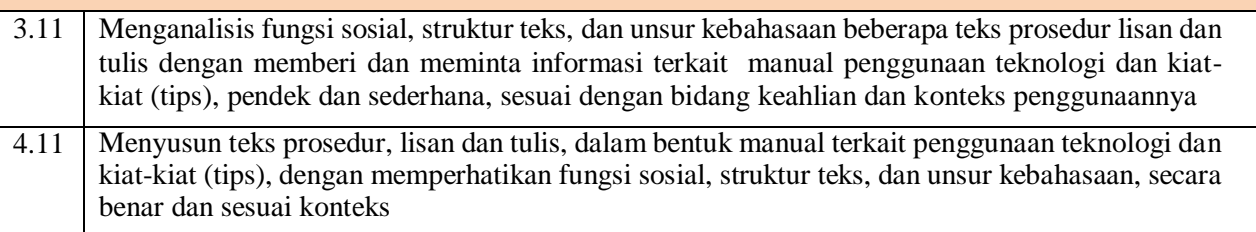

#### **Tujuan Pembelajaran**

- o Peserta didik dapat menganalisis tujuan teks, struktur teks dan unsur kebahasaan pada teks prosedur tulis dan lisan dengan benar
- o Peserta didik dapat menyusun teks prosedur tulis secara individu dengan benar

#### **Materi Pembelajaran**

#### **Definition of Procedure Text**

There are three definitions about procedure text:

- 1. Texts that explain how something works or how to use instruction / operation manuals e.g. how to use the video, the computer, the tape recorder, the photocopier, the fax.
- 2. Texts that instruct how to do a particular activity
- e.g. recipes, rules for games, science experiments, road safety rules.
- 3. Texts that deal with human behavior, e.g how to live happily, how to succeed

## **Generic Structure of Procedure Text**

- Goal : (e.g : How to make spaghetti)
- Material or Ingredient (e.g : the material to cook omelets are egg, onion, vegetable oil, etc)
- Step : (e.g : first, wash the tomatoes, onion, …., second cut the onions becomes slice)

## **Purpose of Procedure Text**

- To explain/tell (the reader) how to make/operate/do something through a sequence of actions or steps.
- To explain steps/instruction to make/operate/do something

#### **Language Feature of Procedure Text:**

- Using adverbial of sequence / Using temporal conjunction (e.g: first, second, third, the last)
- Using command / imperative sentence (e.g : put the noodles on the . . ., cut the onion. . ., wash the tomatoes. . . )
- Using adverbials (Adverbs) to express detail the time, place, manner accurate, for example, for five minutes, 2 hours, etc.
- Using action verbs, e.g : make, take, boil, cook
- Using Simple Present Tense

## *Procedure Text*

Let's do it!

## **Activity 1**

INSTRUCTION

- 1. Make a group which contains  $3 4$  students
- 2. Look at these texts below!

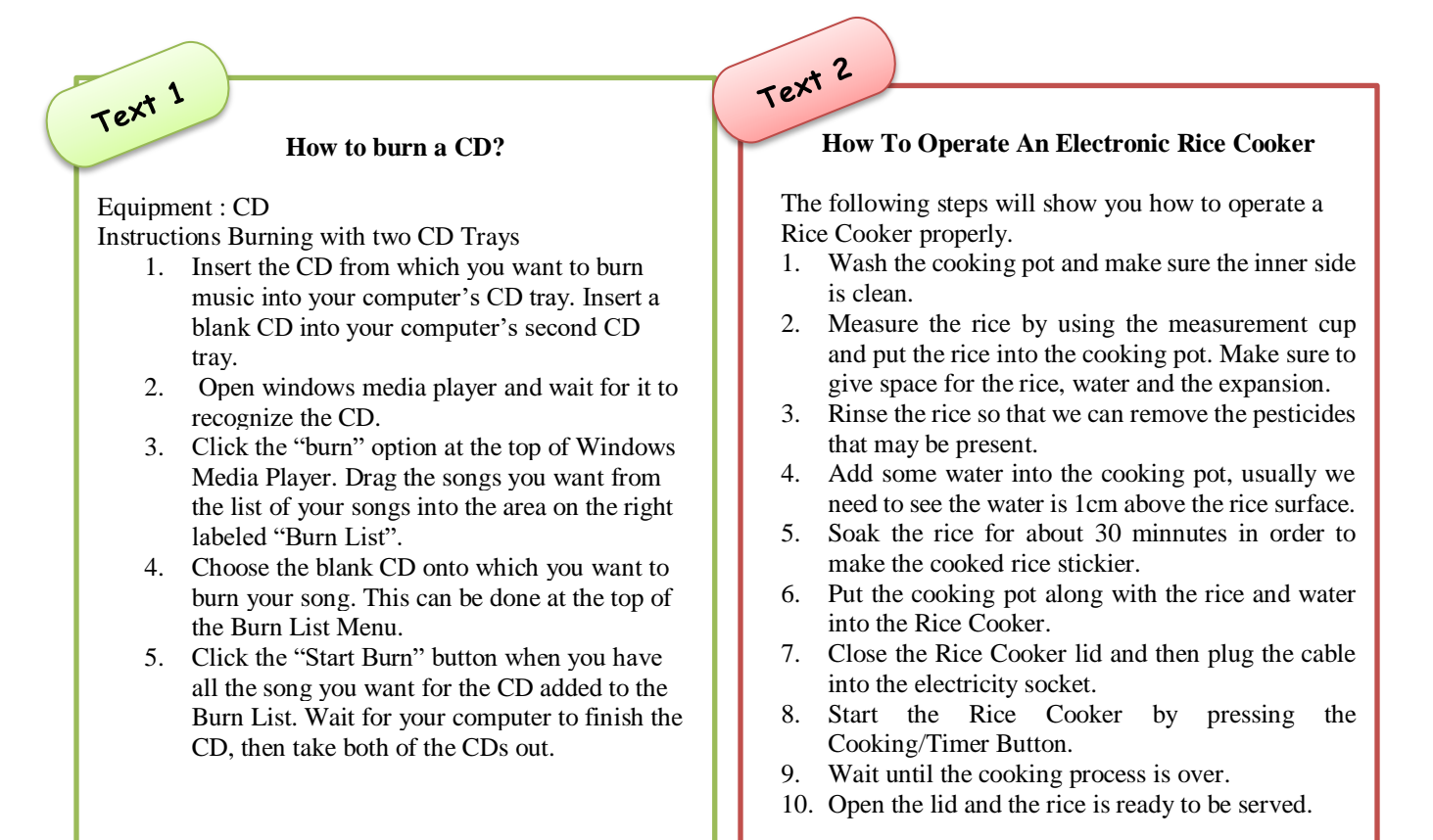

- 3. Differ goal of the text, generic structure and language features between text 1 and 2!
- 4. Discuss it with your group!

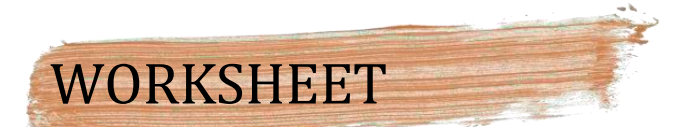

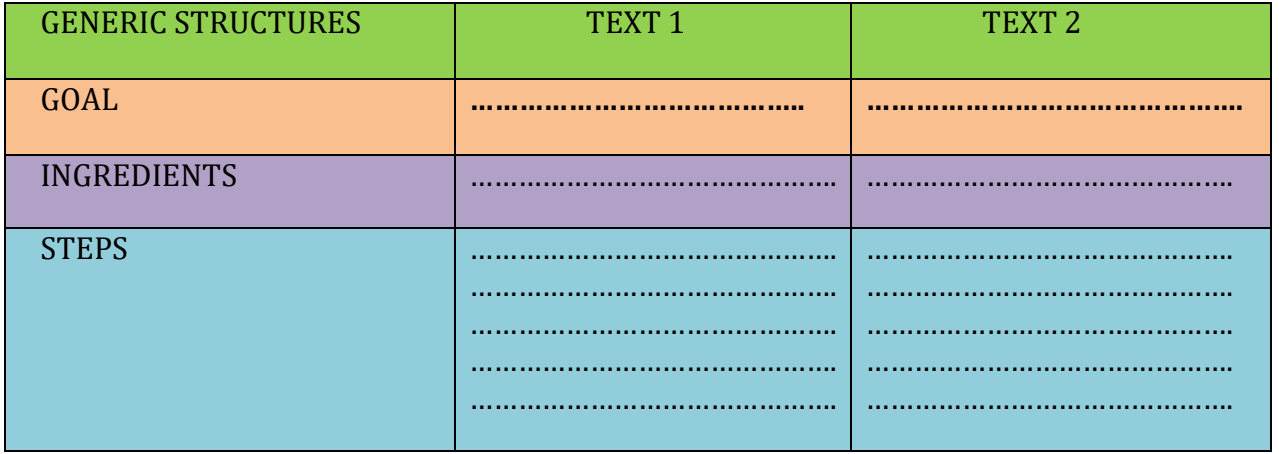

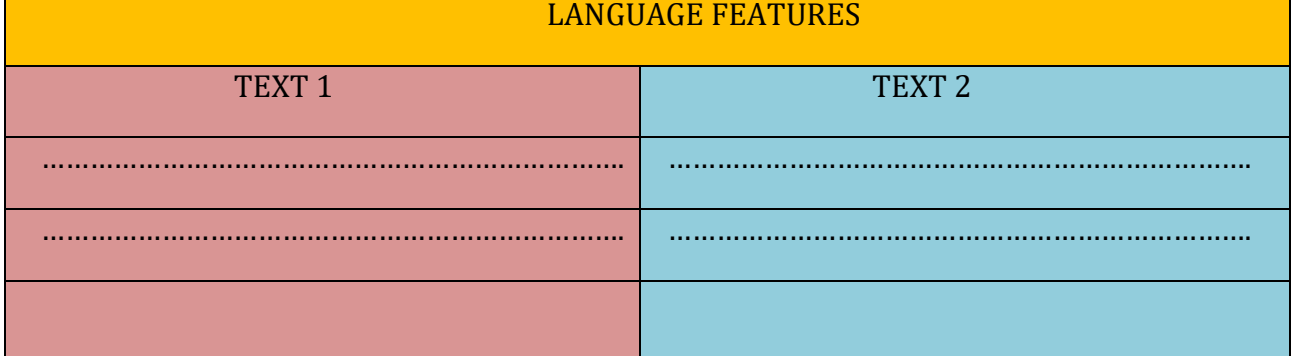

## **Activity 2**

Now, Let's make a procedure text about "How to operate television" correctly and individually!

**………………………………………………………………………………………………………………………… ………………………………………………………………………………………………………………………… ………………………………………………………………………………………………………………………… ………………………………………………………………………………………………………………………… ………………………………………………………………………………………………………………………… ………………………………………………………………………………………………………………………… ………………………………………………………………………………………………………………………… ………………………………………………………………………………………………………………………… ………………………………………………………………………………………………………………………… ………………………………………………………………………………………………………………………… ………………………………………………………………………………………………………………………… …………………………………………………………………………………………………………………………**

## **LET'S LEARN AT HOME!**

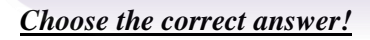

#### **The following text is for questions 1 and 2**

Application documents:

- 1. Valid identification such as ID Card/ Student Card/Driver's License/ Passport;
- 2. Formal proof of residence:
- 3. If the city/country stated in the valid identification is different from the city/country of the BGT Bank location.
- 4. If the applicant's valid identification does not provide definite address.
- 5. Application form or (if online) reference number;
- 6. Minimum Initial Deposit Rp 150.000,00.

Steps (online application):

- 1. Visit www.bgt.bank/student-account- application
- 2. Create BGT User ID
- 3. Activate your BGT User ID
- 4. Sign in with your BGT User ID
- 5. Fill in the Application Form
- 6. Click submit and save your reference number
- 7. Bring application documents to your nearest BGT Bank
- 8. Follow the BGT branch procedure
- 9. Your bank account have now been opened.

1. What is the common step between online and onsite application to open a bank account in BGT Bank?

- A. Visit BGT Bank website.
- B. Create BGT User ID.
- C. Take the application form at the branch.
- D. Fill in the application form onsite.
- E. Bring application documents to the nearest BGT Bank.

2. What TRUE according to the text?

- A. To open a bank account in BGT, the deposit must be Rp 150.000,00.
- B. Get a reference number if you apply onsite.
- C. You have to bring application documents to BGT even if you apply online.
- D. You mustprovidefornial proof of residence even if your ID provides definite address.
- E. You must be at least l5 years old.

#### **The following text is for questions 3 and 4**

Is your refrigerator getting messy and dirty? I'll advise you on how to clean it.

First of all, prepare a cloth, a dish towel, a knife or spatula, vinegar and some water.Then, empty the refrigerator. Place the things on the table or in empty baskets. Throw out aged or inedible food. Toss out anything you don't use regularly.

After that, defrost the refrigerator. Use a knife or spatula to gently remove the ice built-up on the shelves and dispose of it.

Next, wipe your refrigerator inside and outside using a cloth, vinegar and water. Rinse the cloth properly with clean water. Also, do not neglect to clean the door.

Finally, use the dish towel to dry the refrigerator. Let it dry thoroughly before you replace everything. You should keep your refrigerator organized with meat, cheese and butter on one shelf. It will be better if you store raw meat on the bottom shelf to avoid meat juices dripping on to the shelf below. Put the vegetable in the crisper.

Clean your refrigerator once a month. Please remember, do not wash a cold glass shelf with hot water. The sudden temperature change could shatter the glass.

- 3. Why should we put the meat on the bottom shelf?
- A. To spare more space for other items
- B. To make the meat easy to store and take
- C. To make the refrigerator durable
- D. To keep the other shelves clean
- E. To keep the freeze organized
- 4. From the text we can conclude that....
- A. We don't need to clean the door
- B. We must not use sharp tools to remove ice
- C. We should clean our refrigerator one a month
- D. We need less than five items to do the procedure
- E. It's better to use hot water to wash a cold glass shelf.

#### **The following text is for questions 5 and 8**

#### **How to Make Flannel Rose Ring**

Ingredients

- 1. Red Flannel around 10×10 cm
- 2. Scissors
- 3. Glue
- The ways:
- 1. Cut round the flannel about 5×3 cm and make spiral in it.
- 2. Glue each side of spiral flannel.
- 3. Twist it from central until the end (look like a rose).
- 4. Cut the flannel in a rectangle (the size depend on your finger).
- 5. Put the rose in a rectangle and glue it.
- 6. Flannel rose ring is ready to wear.
- 5. We need flannel . . . to make rose ring for twice.
- A. Less than 10x10cm
- B. Only 10x10cm
- C. About 10x10cm
- D. More than 10x10cm
- E. under 10x10cm

6.What should we do after we cut round the flannel?

- A. Glue each side of the flannel
- B. Cut it in spiral form
- C. Twist from the central until the end
- D. Put the rose in a rectangle and glue it.
- E. prepare all ingredients that we need
- 7. "*Twist* it from central until the end " (second paragraph)
- The underlined word has *similar meaning* with. . .
- A. pull
- B. Fling
- C. Ream
- D. Coil
- E. Glue

#### **The following text is for questions 8 and 10**

#### **Connecting JetFlash (flash disk) to a Computer**

- 1. Plug the JetFlash directly into an available USB port on your desktop or notebook computer.
- 2. When the JetFlash is successfully connected to a computer, the JetFlash 's LED will light up. A Removable Disk drive\* with a newly assigned drive letter indicating the JetFlash will appear in the My Computer window. In addition, a Removable Hardware icon and an icon Quick Menu (provided you setup JetFlash elite) will appear in the Windows System Tray
- 3. After the JetFlash is connected to the computer, you can start transferring data to the JetFlash Just drag and drop files or folders directly onto the Removable Disk icon that represents the JetFlash . (Source: BSE, taken from: JetFlash manual)
- 8. What does the text tell us about?
- A. The steps to install the JetFlash .
- B. The steps to uninstall the JetFlash .
- C. The steps to install QuickMenu of the JetFlash.
- D. The steps to copy files and folders to the JetFlash.
- E. The steps to use JetFlash

9. What indicates that the JetFlash is successfully connected to your computer?

A. The JetFlash 's LED will light up.

- B. The computer is restarted automatically.
- C. The computer is removing the data to the JetFlash .
- D. The Auto Log In of the JetFlash is running.
- E. The removable disk represents the JetFlash

10. In addition, a Removable Hardware icon and an icon Quick Menu (provided you setup JetFlash elite) will appear in the Windows System Tray."

The sentence implies …

- A. If the icons do not appear, you must reinstall the JetFlash elite.
- B. If the icons do not appear, you must check your hardware configuration.
- C. In some computers with different operating systems, the icons may not appear.
- D. You must install the icons so that the icons may appear in the Windows System Tray.
- E. You have not to install the icons so that the icons may appear in the Windows System Tray.